## **U-pas handleiding administratie overzichten:**

In deze handleiding vind je stapsgewijs:

- 1. Hoe je een transactie of uitbetalingsoverzicht kunt opvragen,
- 2. Hoe je deze kunt aanpassen op de gewenste periode
- 3. Hoe je een transactie of uitbetalingsoverzicht overzicht kunt downloaden als excel bestand

## **1. Opvragen transactie of betalingsoverzicht:**

Links in het hoofdmenu klik je 'financieel' aan, je kunt nu kiezen uit 'transacties' of 'uitbetalingen'. Klik op transacties.

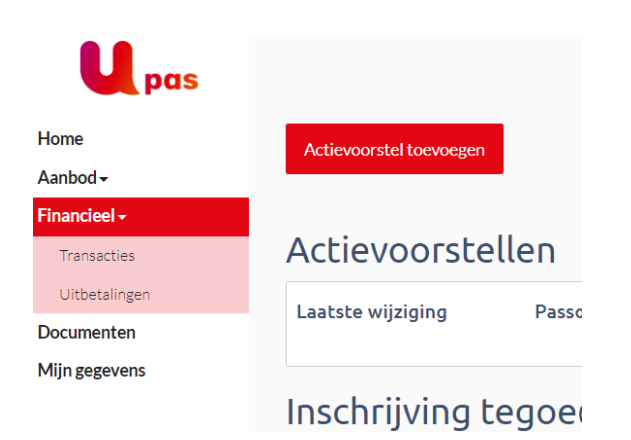

Je ziet nu het transactie overzicht verschijnen. Deze staat standaard op het tabblad 'acties' ingesteld. Hier zie je al je geregistreerde acties staan. Wil je jouw tegoed transacties inzien dan klik je op het tabblad 'tegoeden'. Je ziet nu jouw transactie overzicht. LET OP: deze is standaard ingesteld op de laatste maand, dus je ziet alleen de transacties van de afgelopen maand.

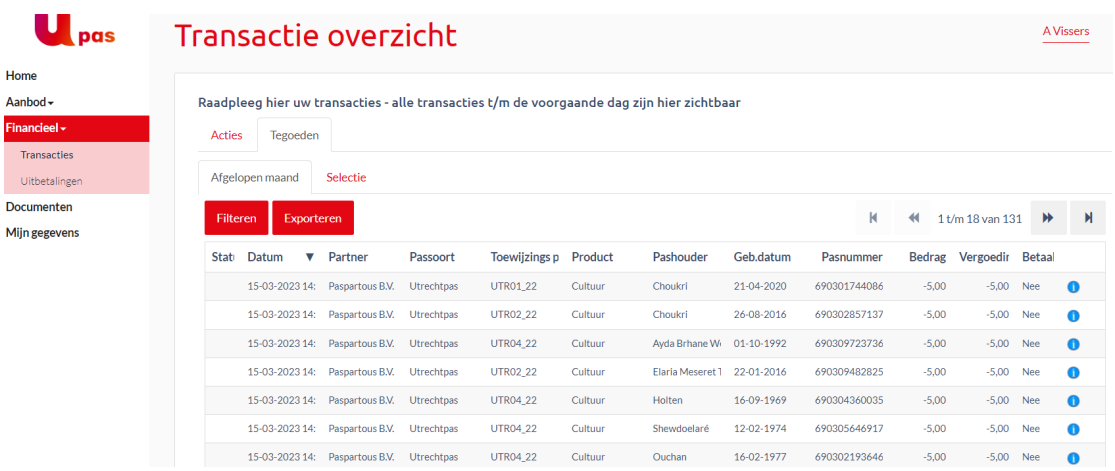

## **2. Aanvragen transacties of uitbetalingsoverzicht over een specifieke periode**

Om de transacties of uitbetalingsoverzichten over een specifieke periode op te vragen klik je het tabblad selectie aan. Je ziet nu het volgende scherm verschijnen. Gebruik de datum vanaf en datum t/m velden om jouw gewenste periode te selecteren en klik op de rode knop rechts 'toepassen'.

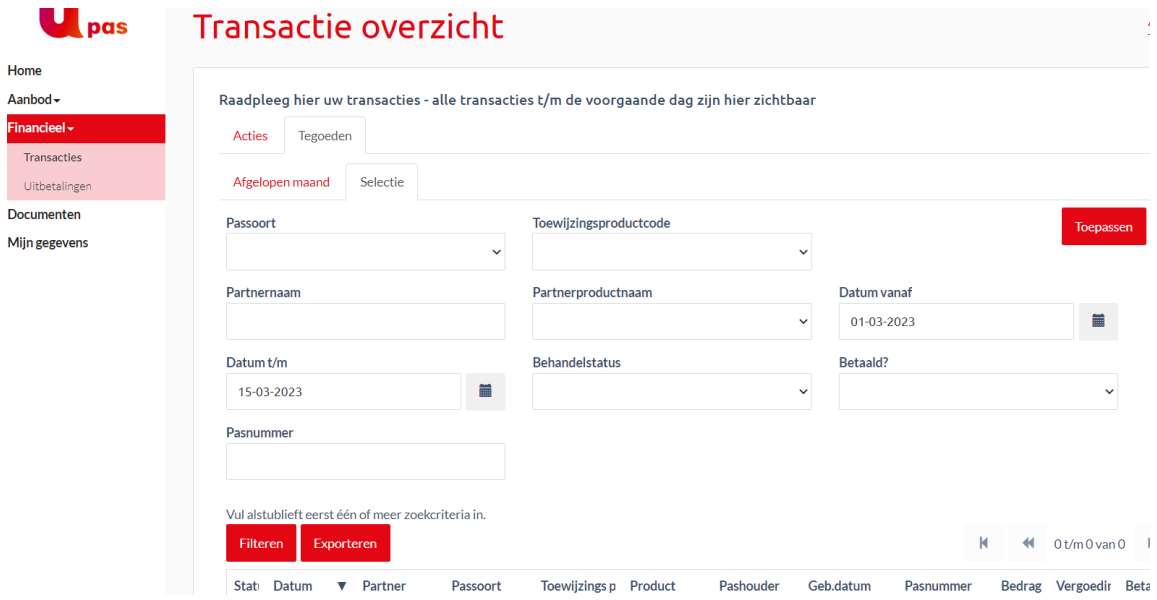

Uitbetalingsoverzichten vraag je op door op het gewenste overzicht te gaan staan en hierop te dubbelklikken.

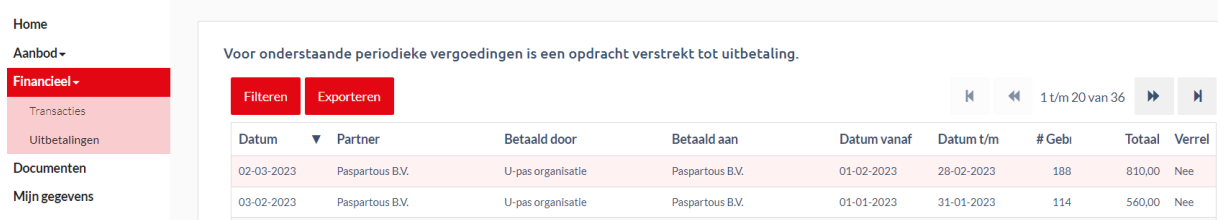

## **3. Downloaden Excel bestand en/of betalingsoverzicht**

Je ziet nu de gewenste selectie verschijnen.

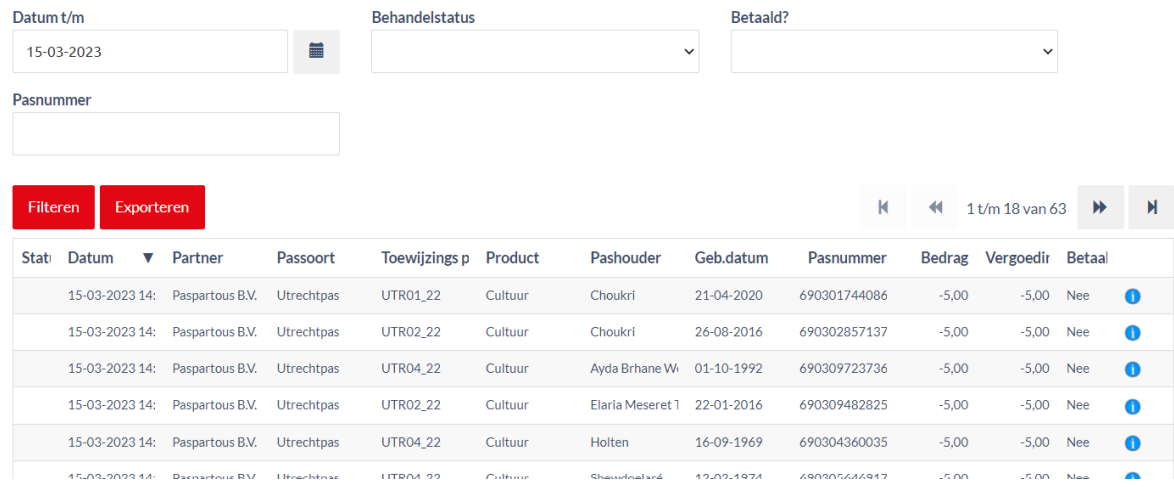

Klik op de rode knop 'exporteren' en je ziet onderin beeld een Excel icoon verschijnen met je download.

Voor uitbetalingsoverzichten werkt dit hetzelfde:

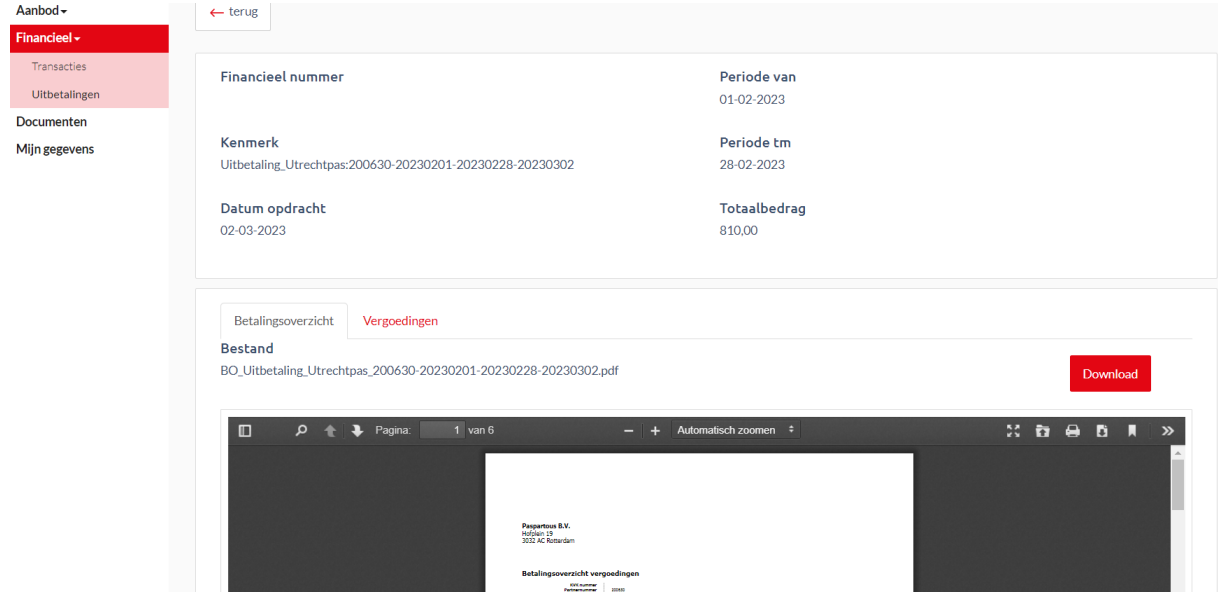